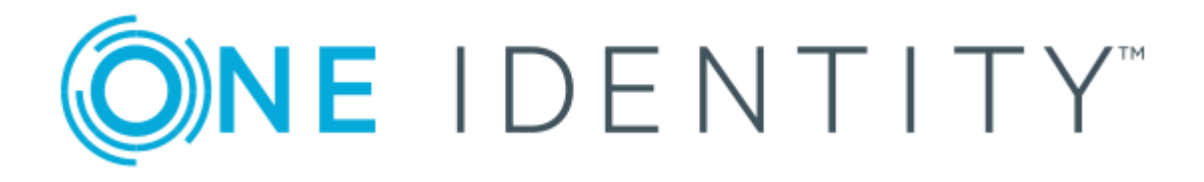

# One Identity Manager 8.1.1

# User Guide for the Windows PowerShell Connector

#### **Copyright 2019 One Identity LLC.**

#### **ALL RIGHTS RESERVED.**

This guide contains proprietary information protected by copyright. The software described in this guide is furnished under a software license or nondisclosure agreement. This software may be used or copied only in accordance with the terms of the applicable agreement. No part of this guide may be reproduced or transmitted in any form or by any means, electronic or mechanical, including photocopying and recording for any purpose other than the purchaser's personal use without the written permission of One Identity LLC .

The information in this document is provided in connection with One Identity products. No license, express or implied, by estoppel or otherwise, to any intellectual property right is granted by this document or in connection with the sale of One Identity LLC products. EXCEPT AS SET FORTH IN THE TERMS AND CONDITIONS AS SPECIFIED IN THE LICENSE AGREEMENT FOR THIS PRODUCT, ONE IDENTITY ASSUMES NO LIABILITY WHATSOEVER AND DISCLAIMS ANY EXPRESS, IMPLIED OR STATUTORY WARRANTY RELATING TO ITS PRODUCTS INCLUDING, BUT NOT LIMITED TO, THE IMPLIED WARRANTY OF MERCHANTABILITY, FITNESS FOR A PARTICULAR PURPOSE, OR NON-INFRINGEMENT. IN NO EVENT SHALL ONE IDENTITY BE LIABLE FOR ANY DIRECT, INDIRECT, CONSEQUENTIAL, PUNITIVE, SPECIAL OR INCIDENTAL DAMAGES (INCLUDING, WITHOUT LIMITATION, DAMAGES FOR LOSS OF PROFITS, BUSINESS INTERRUPTION OR LOSS OF INFORMATION) ARISING OUT OF THE USE OR INABILITY TO USE THIS DOCUMENT, EVEN IF ONE IDENTITY HAS BEEN ADVISED OF THE POSSIBILITY OF SUCH DAMAGES. One Identity makes no representations or warranties with respect to the accuracy or completeness of the contents of this document and reserves the right to make changes to specifications and product descriptions at any time without notice. One Identity does not make any commitment to update the information contained in this document.

If you have any questions regarding your potential use of this material, contact:

One Identity LLC. Attn: LEGAL Dept 4 Polaris Way Aliso Viejo, CA 92656

Refer to our Web site ([http://www.OneIdentity.com](http://www.oneidentity.com/)) for regional and international office information.

#### **Patents**

One Identity is proud of our advanced technology. Patents and pending patents may apply to this product. For the most current information about applicable patents for this product, please visit our website at [http://www.OneIdentity.com/legal/patents.aspx](http://www.oneidentity.com/legal/patents.aspx).

#### **Trademarks**

One Identity and the One Identity logo are trademarks and registered trademarks of One Identity LLC. in the U.S.A. and other countries. For a complete list of One Identity trademarks, please visit our website at [www.OneIdentity.com/legal](http://www.oneidentity.com/legal). All other trademarks are the property of their respective owners.

#### **Legend**

- **WARNING: A WARNING icon indicates a potential for property damage, personal injury, or death.**
- **CAUTION: A CAUTION icon indicates potential damage to hardware or loss of data if instructions are not followed.**
- IMPORTANT, NOTE, TIP, MOBILE, or VIDEO: An information icon indicates supporting Œ information.

One Identity Manager User Guide for the Windows PowerShell Connector Updated - August 2019 Version - 8.1.1

## **Contents**

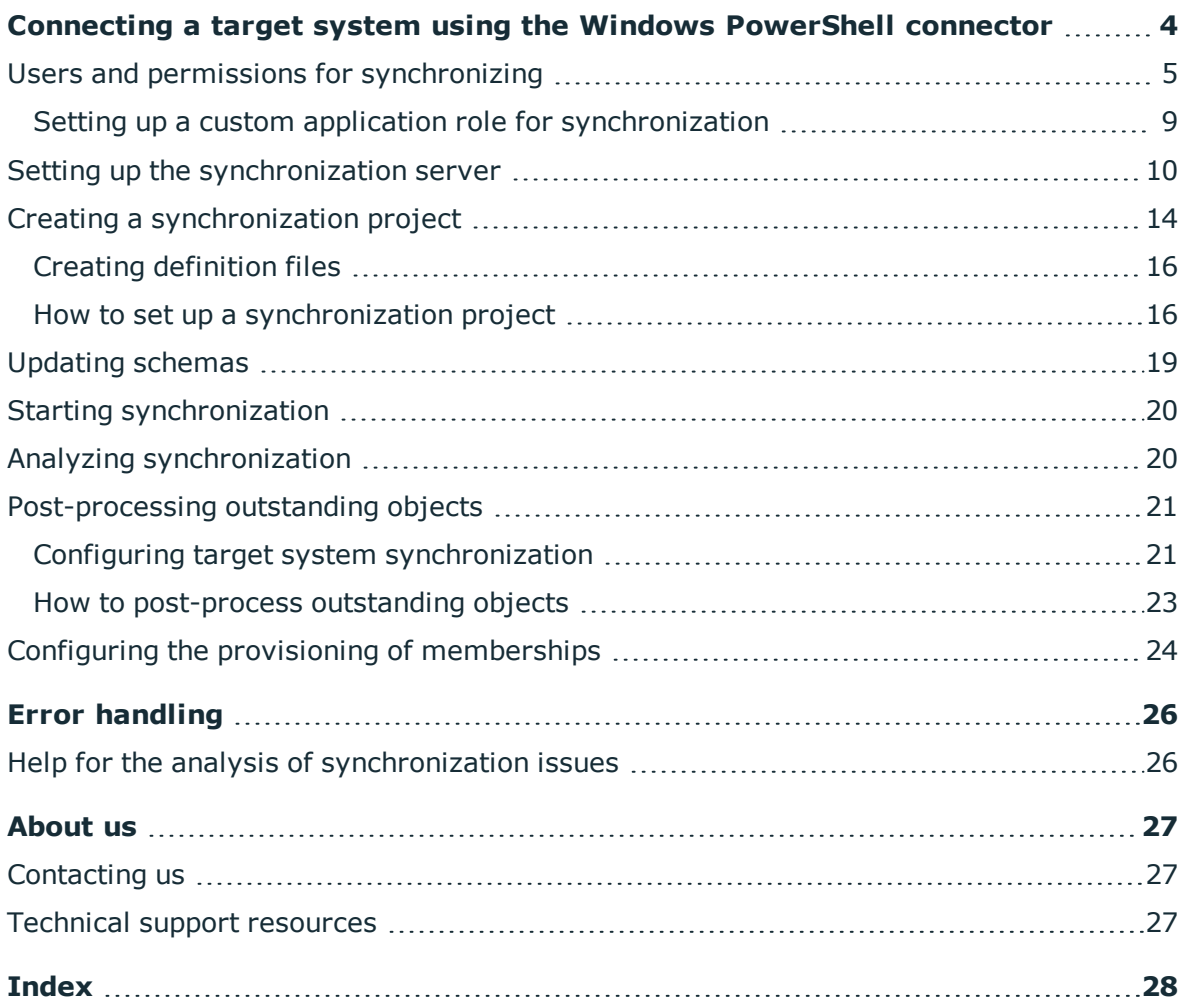

ONE IDENTITY

# <span id="page-3-0"></span>**Connecting a target system using the Windows PowerShell connector**

You can use the Windows PowerShell connector to connect target systems to One Identity Manager that do not have native support in One Identity Manager. Windows PowerShell cmdlets are used to execute read/write operations in the target system.

The Windows PowerShell connector does not provide a project template for setting up synchronization. You must create synchronization configuration components (mappings, workflows, start up configurations ...) manually after the synchronization project has been saved.

**O** NOTE: You need strong knowledge of Windows PowerShell to set up synchronization with the Windows PowerShell connector.

#### *To set up synchronization with the Windows PowerShell connection*

- 1. Install and configure a synchronization server and declare the server as Job server in One Identity Manager.
- 2. Provide One Identity Manager users with the required permissions for setting up synchronization and post-processing of synchronization objects.
- 3. Create a synchronization project with the Synchronization Editor.

### **Detailed information about this topic**

- $\cdot$  Setting up the [synchronization](#page-9-0) server on page 10
- $\cdot$  Users and permissions for [synchronizing](#page-4-0) on page 5
- Creating a [synchronization](#page-13-0) project on page 14

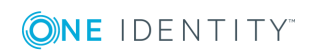

## <span id="page-4-0"></span>**Users and permissions for synchronizing**

In the synchronization process with the Windows PowerShell connector, there are three use cases for mapping synchronization objects in the One Identity Manager data model.

- 1. Mapping custom target systems
- 2. Mapping default tables (for example Person, Department)
- 3. Mapping custom tables

In the case of non-role-based login to One Identity Manager tools, it is sufficient to add one system user in the **DPR\_EditRights\_Methods** permissions group. For detailed information about system users and permissions groups, see the *One Identity Manager Authorization and Authentication Guide*.

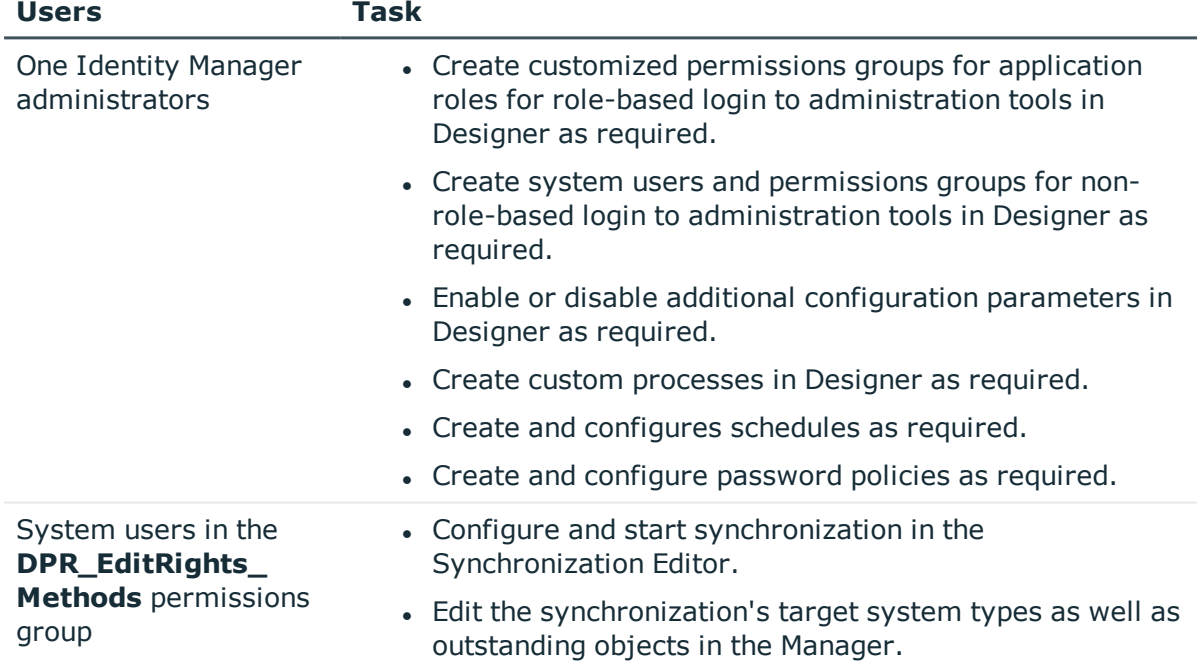

### **Table 1: Users and Permissions Groups for Non Role-Based Login**

There are different steps required for role-based login, in order to equip One Identity Manager users with the required permissions for setting up synchronization and postprocessing of synchronization objects.

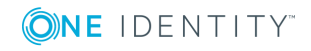

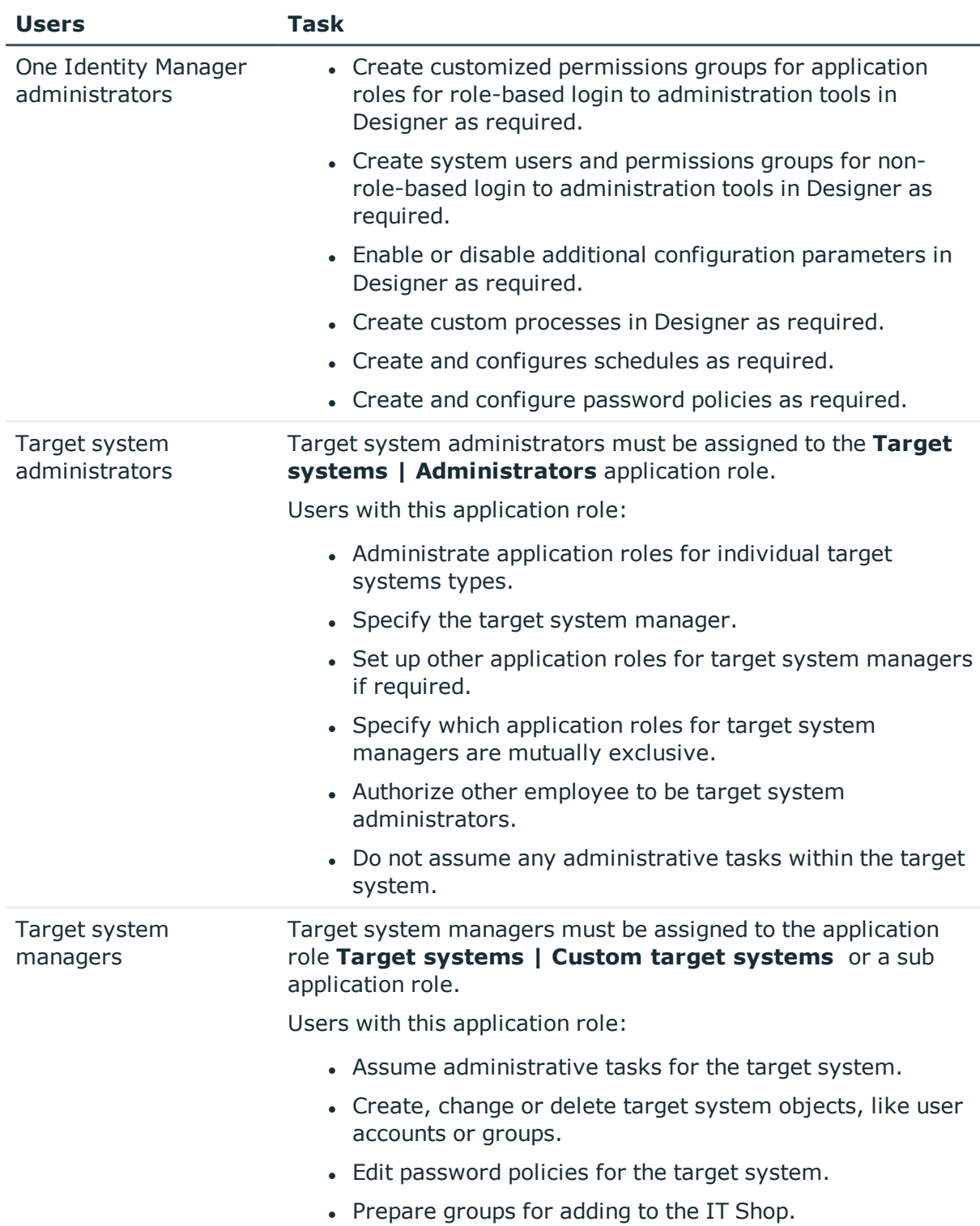

### **Table 2: User and permissions groups for role-based login: Mapped as custom target system**

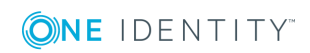

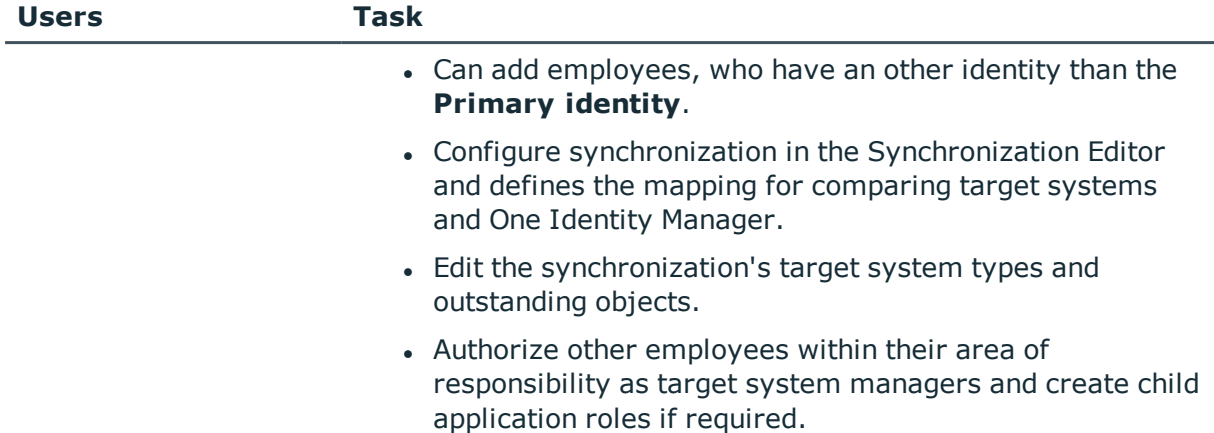

### **Table 3: User and permissions groups for role-based login: Mapped as default tables**

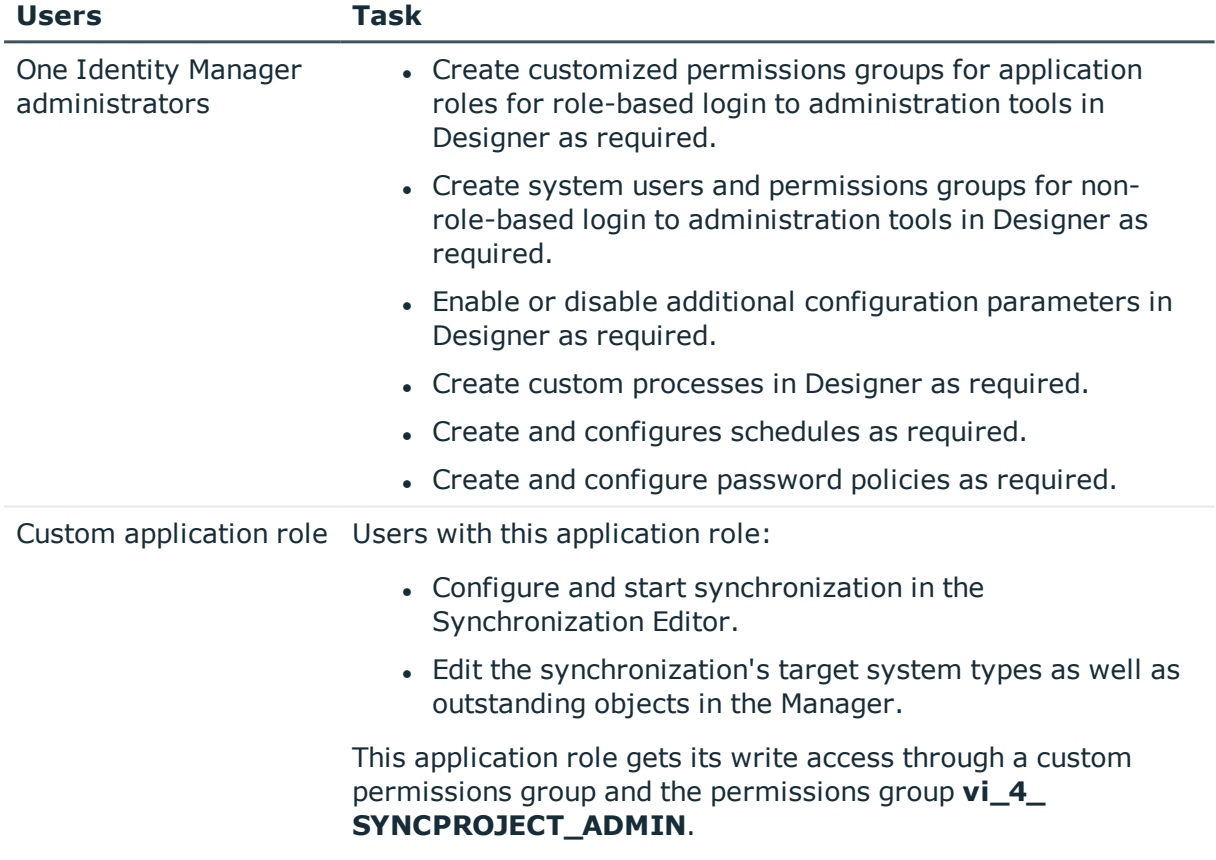

### **Table 4: Users and permissions groups for role-based login: Mapped in custom tables**

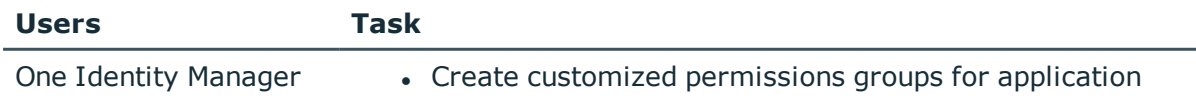

One Identity Manager 8.1.1 User Guide for the Windows PowerShell ONE IDENTITY Connector Connecting a target system using the Windows PowerShell connector

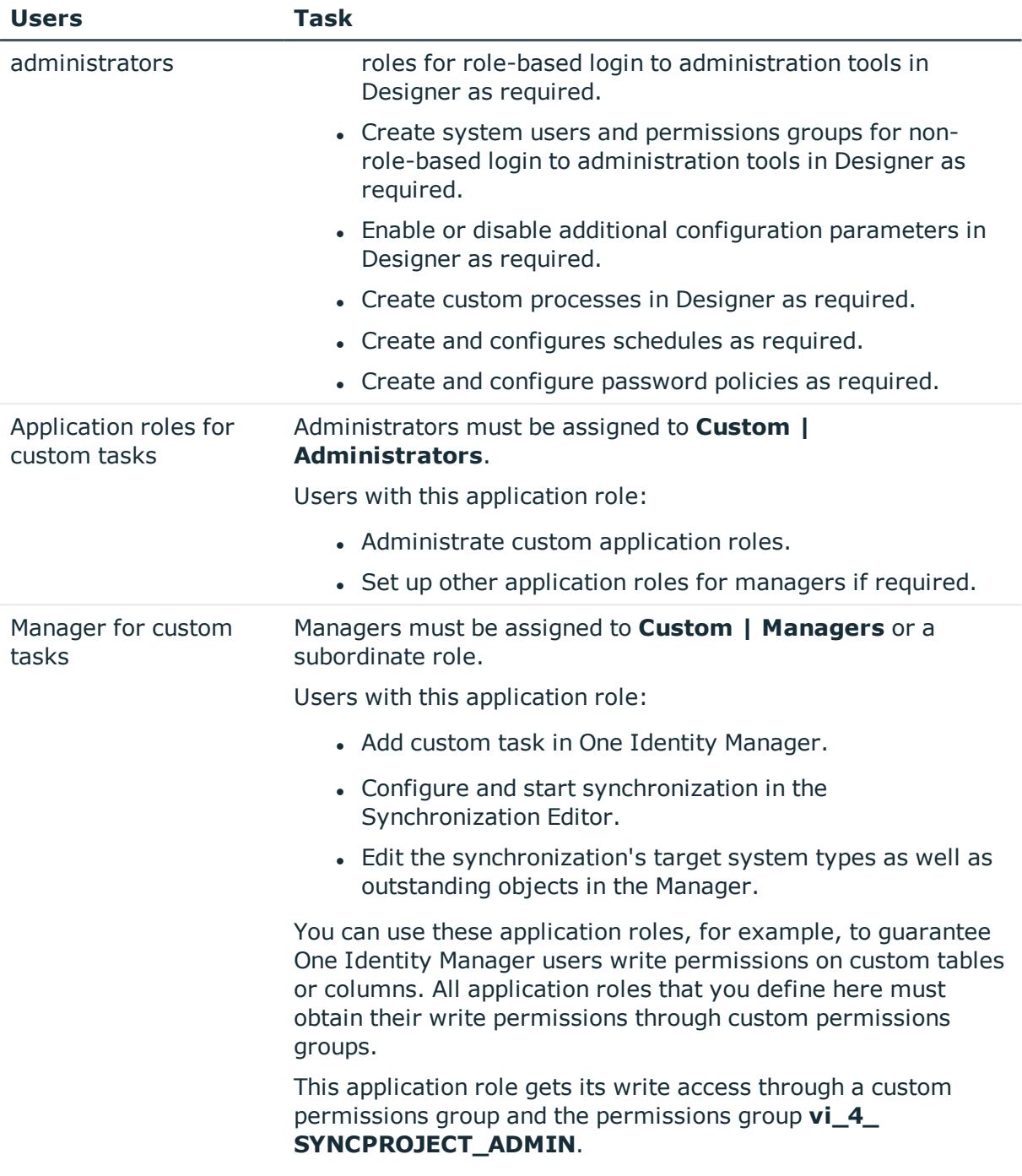

### *To configure synchronization projects and target system synchronization (in the use cases 2 and 3)*

- 1. Set up a custom permissions group with all permissions for configuring synchronization and editing synchronization objects.
- 2. Assign a custom application role to this permission group.

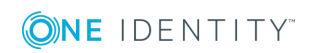

### **Detailed information about this topic**

• Setting up a custom application role for [synchronization](#page-8-0) on page 9

## <span id="page-8-0"></span>**Setting up a custom application role for synchronization**

For role-based login, create a custom application role to guarantee One Identity Manager users the necessary permissions for configuring synchronization and handling outstanding objects. This application role obtains the required permissions by using a custom permissions group.

### *To set up an application role for synchronization (use case 2):*

- 1. Select the default application role to use to edit the objects you want to synchronization in the Manager.
	- Establish the application role's default permissions group.

If you want to import employee data, for example, select **Identity Management | Employees | Administrators**. The default permissions group of this application role is vi\_4\_PERSONADMIN.

- 2. Create a new permissions group in the Designer.
	- <sup>l</sup> Set **Only use for role based authentication**.
- 3. Make the new permissions group dependent on the **vi\_4\_SYNCPROJECT\_ADMIN** permission group.

The vi\_4\_SYNCPROJECT\_ADMIN permissions groups must be assigned as the parent permissions group. This means that the new permissions group inherits the properties.

4. Make the new permissions group dependent on the default permission group of the selected default application role.

The default permissions group must be assigned as a subgroup. This means that the new permissions group inherits the properties.

- 5. Save the changes.
- 6. Create a new application role in the Manager.
	- a. Assign the selected application role to be the parent application role.
	- b. Assign the new permissions group.
- 7. Assign employees to this application role.
- 8. Save the changes.

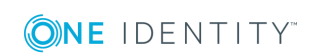

### *To set up an application role for synchronization (use case 3):*

- 1. Create a new permissions group for custom tables, which are populated though synchronization, in the Designer.
	- <sup>l</sup> Set **Only use for role based authentication**.
- 2. Guarantee this permissions group all the required permissions to the custom tables.
- 3. Create another permissions group for synchronization.

### <sup>l</sup> Set **Only use for role based authentication**.

4. Make the permissions group for synchronization dependent on the permissions group for custom tables.

The permissions group for custom tables must be assigned as parent permissions group. This means the permissions groups for synchronization inherits its properties.

5. Make the permissions group for synchronization dependent on the **vi\_4\_ SYNCPROJECT\_ADMIN** permission group.

The vi\_4\_SYNCPROJECT\_ADMIN permissions groups must be assigned as the parent permissions group. This means the permissions groups for synchronization inherits its properties.

- 6. Save the changes.
- 7. Create a new application role in the Manager.
	- a. Assign the application role **Custom | Managers** as the parent application role.
	- b. Assign the permissions group for the synchronization.
- 8. Assign employees to this application role.
- 9. Save the changes.

For detailed information about setting up application roles and permissions groups, see the *One Identity Manager Authorization and Authentication Guide*.

## <span id="page-9-0"></span>**Setting up the synchronization server**

A server with the following software must be available for setting up synchronization:

• Windows operating system

Following versions are supported:

- Windows Server 2019
- **.** Windows Server 2016
- Windows Server 2012 R2
- Windows Server 2012
- Windows Server 2008 R2 (non-Itanium based 64-bit) Service Pack 1 or later

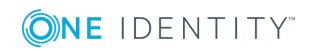

• Microsoft .NET Framework Version 4.7.2 or later

**O** NOTE: Take the target system manufacturer's recommendations into account.

- Windows Installer
- Windows Management Framework 4.0 or Windows PowerShell Version 3.0 or later
- Target system-specific Windows PowerShell modules or snap-ins
- One Identity Manager Service
	- Install One Identity Manager components with the installation wizard.
		- 1. Select **Select installation modules with existing database**.
		- 2. Select the **Server | Job server** machine role.

For more detailed information about system requirements for installing the One Identity Manager Service, see the One Identity Manager Installation Guide.

All One Identity Manager Service actions are executed against the target system environment on the synchronization server. Data entries required for synchronization and administration with the One Identity Manager database are processed by the synchronization server. The synchronization server must be declared as a Job server in One Identity Manager.

6 NOTE: If several target system environments of the same type are synchronized under the same synchronization server, it is useful to set up a Job server for each target system on performance grounds. This avoids unnecessary swapping of connections to target systems because a Job server only has to process tasks of the same type (re-use of existing connections).

Use the One Identity Manager Service to install the Server Installer. The program executes the following steps:

- Setting up a Job server.
- Specifying machine roles and server function for the Job server.
- Remote installation of One Identity Manager Service components corresponding to the machine roles.
- Configuration of One Identity Manager Service.
- Starts the One Identity Manager Service.
- **O** NOTE: The program executes remote installation of the One Identity Manager Service. Local installation of the service is not possible with this program. Remote installation is only supported within a domain or a trusted domain.

For remote installation of One Identity Manager Service, you require an administrative workstation on which the One Identity Manager components are installed. For detailed information about installing a workstation, see the *One Identity Manager Installation Guide*.

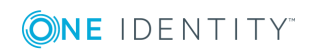

### *To install and configure One Identity Manager Service remotely on a server*

- 1. Start the program Server Installer on your administrative workstation.
- 2. Enter the valid connection credentials for the One Identity Manager database on the **Database connection** page.
- 3. Specify the server on which you want to install One Identity Manager Service on the **Server properties** page.
	- a. Select a Job server from the **Server** menu.
		- OR -

To create a new Job server, click **Add**.

b. Enter the following data for the Job server.

### **Table 5: Job server properties**

#### **Property Description**

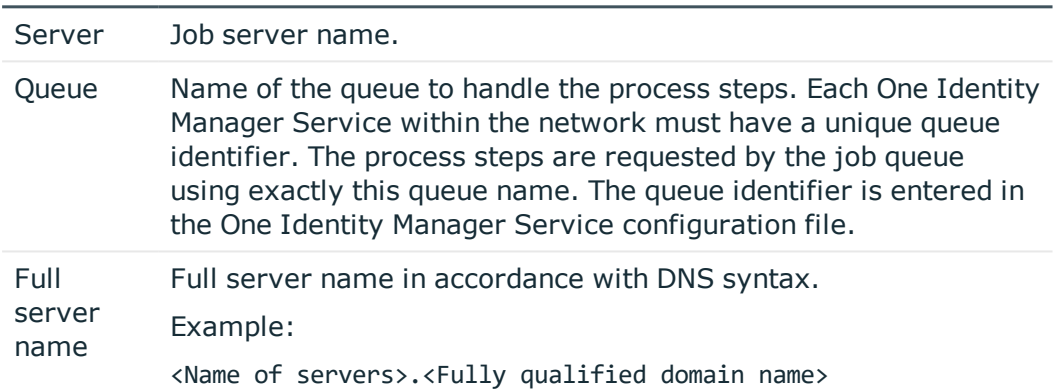

- **O** NOTE: You can use the **Extended** option to make changes to other properties for the Job server. You can also edit the properties later with Designer.
- 4. Select **Job server** on the **Machine roles** page.
- 5. Select **Windows PowerShell connector** on the **Server functions** page.
- 6. Check the One Identity Manager Service configuration on the **Service settings** page.
	- **O** NOTE: The initial service configuration is predefined already. If further changes need to be made to the configuration, you can do this later with the Designer. For detailed information about configuring the service, see the *One Identity Manager Configuration Guide*.
- 7. To configure remote installations, click **Next**.
- 8. Confirm the security prompt with **Yes**.
- 9. Select the directory with the install files on **Select installation source**.
- 10. Select the file with the private key on the page **Select private key file**.

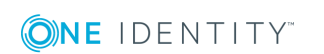

**O** NOTE: This page is only displayed when the database is encrypted.

11. Enter the service's installation data on the **Service access** page.

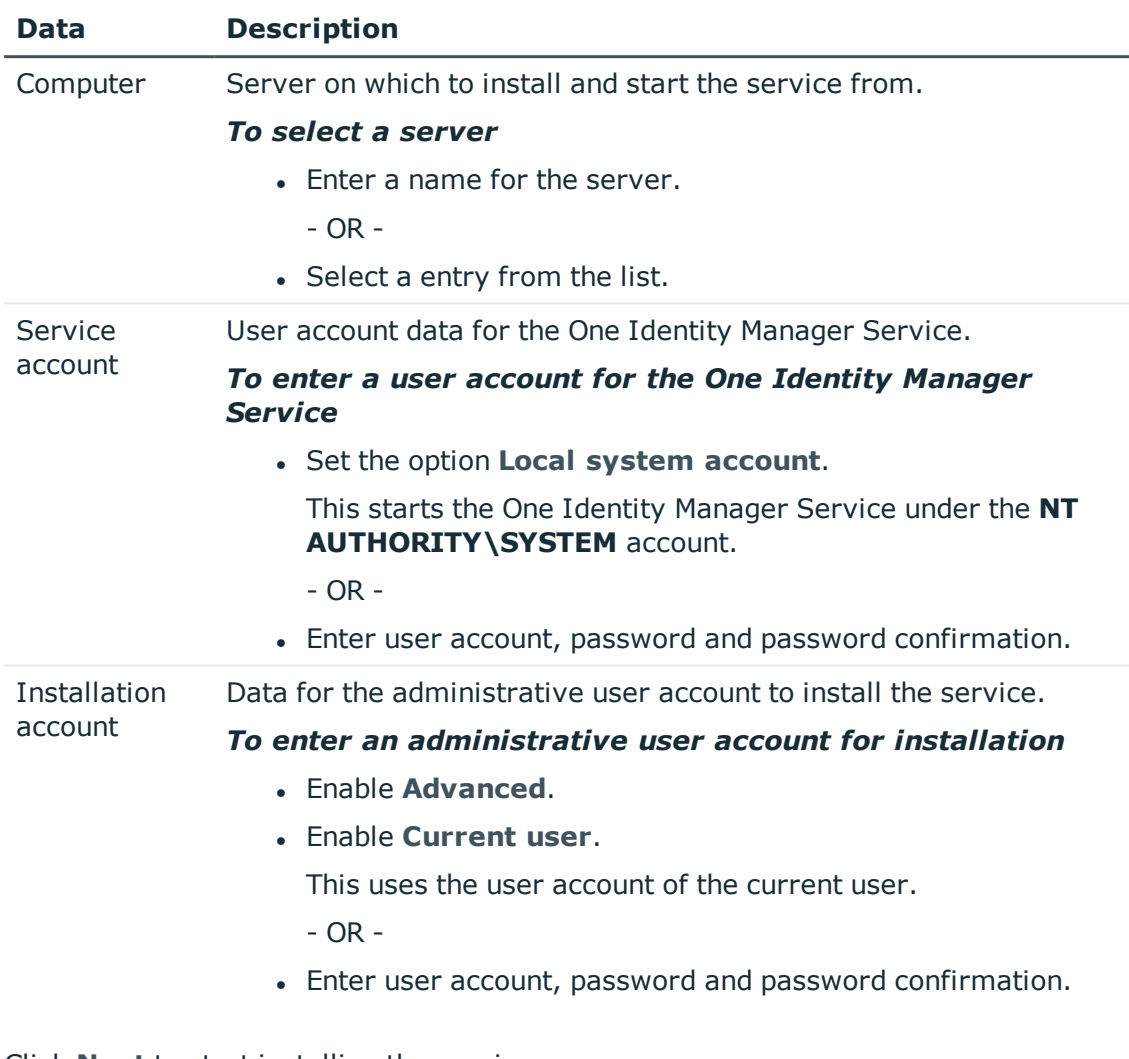

### **Table 6: Installation data**

12. Click **Next** to start installing the service.

Installation of the service occurs automatically and may take some time.

13. Click **Finish** on the last page of Server Installer.

NOTE: The service is entered with the name **One Identity Manager Service** in the server service management.

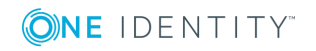

## <span id="page-13-0"></span>**Creating a synchronization project**

A synchronization project collects all the information required for synchronizing the One Identity Manager database with a target system. Connection data for target systems, schema types and properties, mapping and synchronization workflows all belong to this.

Have the following information available for setting up a synchronization project.

| Data                        | <b>Explanation</b>                                                                                                    |
|-----------------------------|----------------------------------------------------------------------------------------------------|
| Definition file             | You provide the required Windows PowerShell cmdlets, schema<br>types, schema properties and connection parameters in an XML<br>file.                                                                                                    |
| Synchronization<br>server   | All One Identity Manager Service actions are executed against<br>the target system environment on the synchronization server.<br>Data entries required for synchronization and administration<br>with the One Identity Manager database are processed by the<br>synchronization server.                                                                                                    |
|                             | Installed components:                                                                                                    |
|                             | • One Identity Manager Service (started)                                                                                                    |
|                             | The synchronization server must be declared as a Job server in<br>One Identity Manager. The Job server name is required.                                                                                                    |
|                             | For more information, see Setting up the synchronization server<br>on page 10.                                                                                                    |
| Remote connection<br>server | To configure synchronization with a target system, One Identity<br>Manager must load the data from the target system. One<br>Identity Manager communicates directly with target system to<br>do this. Sometimes direct access from the workstation on which<br>the Synchronization Editor is installed is not possible, because of<br>the firewall configuration, for example, or because the<br>workstation does not fulfill the necessary hardware and software<br>requirements. If direct access to the workstation is not possible,<br>you can set up a remote connection. |
|                             | The remote connection server and the workstation must be in<br>the same Active Directory domain.                                                                                                    |
|                             | Remote connection server configuration:                                                                                                    |
|                             | • One Identity Manager Service is started                                                                                                    |
|                             | • RemoteConnectPlugin is installed                                                                                                    |
|                             | The remote connection server must be declared as a Job server<br>in One Identity Manager. The Job server name is required.                                                                                                    |

**Table 7: Information Required for Setting up a Synchronization Project**

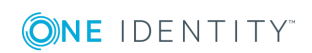

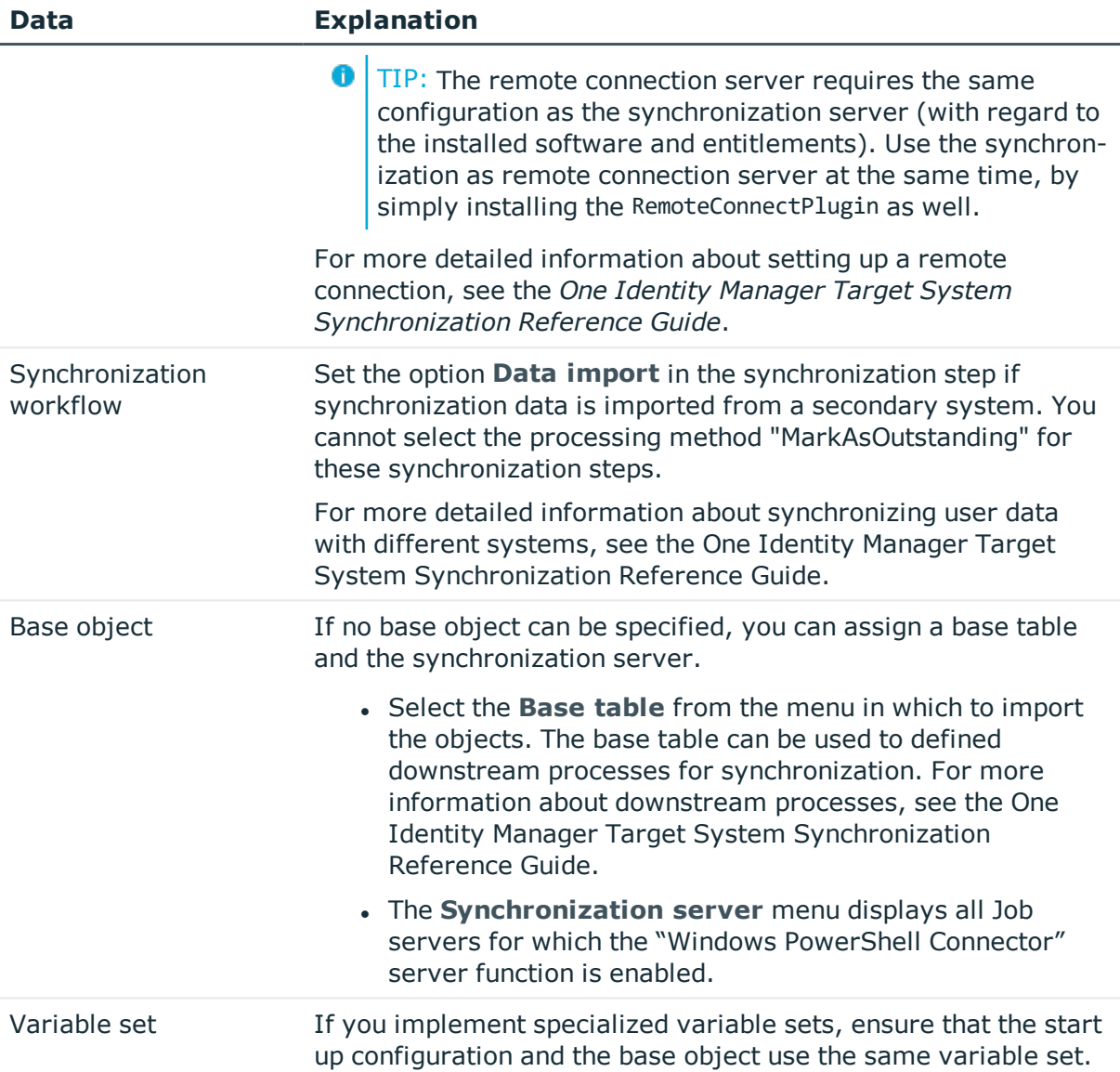

### *To configure synchronization with the Windows PowerShell connector*

- 1. Create a definition file, which described the structure of the target system and the Windows PowerShell cmdlets to use.
- 2. Create a new synchronization project.
- 3. Add mappings. Define property mapping rules and object matching rules.
- 4. Create synchronization workflows.
- 5. Create a start up configuration.
- 6. Define the synchronization scope.
- 7. Specify the base object of the synchronization.
- 8. Specify the extent of the synchronization log.

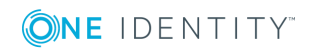

- 9. Run a consistency check.
- 10. Activate the synchronization project.
- 11. Save the new synchronization project in the database.

For more detailed information about create the various components of the synchronization configuration (for example, mappings, workflows, or start-up configuration), see the One Identity Manager Target System Synchronization Reference Guide.

### **Detailed information about this topic**

- $\cdot$  Creating [definition](#page-15-0) files on page 16
- $\bullet$  How to set up a [synchronization](#page-15-1) project on page 16

## <span id="page-15-0"></span>**Creating definition files**

When you set up synchronization, you enter the required Windows PowerShell cmdlets, schema types, schema properties and the information required for logging in to the target system in XML notation. Create one XML file for this, which contains the entire definition. The definition file is loaded when you configure synchronization in the project wizard. You can create Synchronization Editor maps and synchronization workflows based on this definition.

You can find an example of a definition file on the One Identity Manager installation medium in ..\Modules\TSB\dvd\AddOn\SDK\ADSample.xml.

### <span id="page-15-1"></span>**How to set up a synchronization project**

There is an wizard to assist you with setting up a synchronization project. This wizard takes you all the steps you need to set up initial synchronization with a target system. Click **Next** once you have entered all the data for a step.

- NOTE: The following sequence describes how you configure a synchronization project if Synchronization Editor is both:
	- executed In default mode, and
	- started from the launchpad

If you execute the project wizard in expert mode or directly from Synchronization Editor, additional configuration settings can be made. Follow the project wizard instructions through these steps.

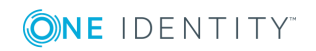

### *To set up a synchronization project*

- 1. Start the Launchpad and log on to the One Identity Manager database.
	- $\bullet$  NOTE: If synchronization is executed by an application server, connect the database through the application server.
- 2. Select **Windows PowerShell Connector**. Click **Run**.

This starts the Synchronization Editor's project wizard.

- 3. On the **System access** page, specify how One Identity Manager can access the target system.
	- If access is possible from the workstation on which you started Synchronization Editor, you do not need to make any settings.
	- If access is not possible from the workstation on which you started Synchronization Editor, you can set up a remote connection.

Enable the **Connect using remote connection server** option and select the server to be used for the connection under **Job server**.

- **.** Click **Next** to start the system connection wizard for connecting with the Windows PowerShell.
- 4. Click **Next** on the start page of system connection wizard.
- 5. On the **Connector Definition** page, you enter the required Windows PowerShell cmdlets, schema types, schema properties and the information required for logging in to the target system in XML notation.

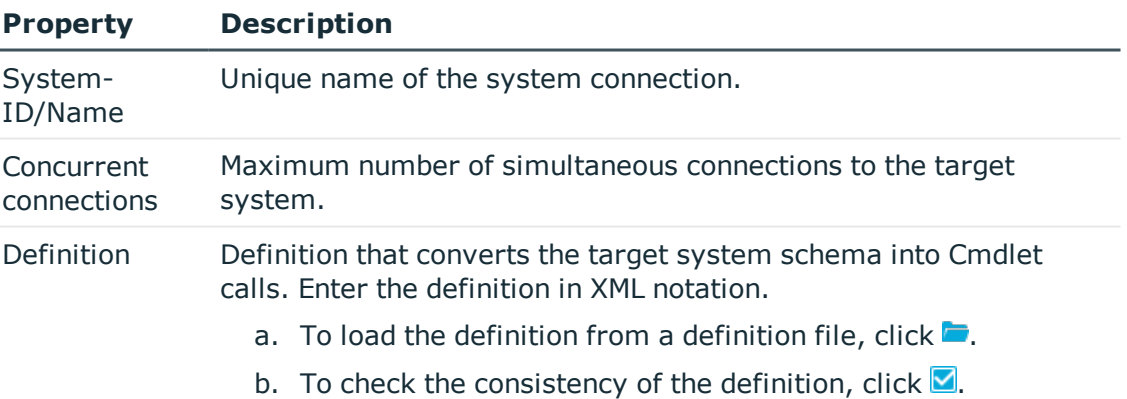

### **Table 8: Connector definition**

- 6. Enter the data for the required connection parameter on the **Connection data** page. All the parameters from the ConnectionParameters element of the XML definition are queried.
- 7. You can save the connection data on the last page of the system connection wizard.
	- **.** Set the **Save connection locally** option to save the connection data. This can be reused when you set up other synchronization projects.

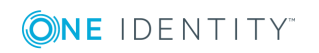

- <sup>l</sup> Click **Finish**, to end the system connection wizard and return to the project wizard.
- 8. On the **One Identity Manager Connection** tab, test the data for connecting to the One Identity Manager database. The data is loaded from the connected database. Reenter the password.
	- **O** NOTE: If you use an unencrypted One Identity Manager database and have not yet saved any synchronization projects to the database, you need to enter all connection data again. This page is not shown if a synchronization project already exists.
- 9. The wizard loads the target system schema. This may take a few minutes depending on the type of target system access and the size of the target system.
- 10. Select a project template on the **Select project template** page to use for setting up the synchronization configuration.
	- 0 NOTE:The Windows PowerShell connector does not provide a default project template for setting up synchronization. If you have created your own project template, you can select it to configure the synchronization project. Otherwise, select **Create blank project**.
- 11. Enter the general setting for the synchronization project under **General**.

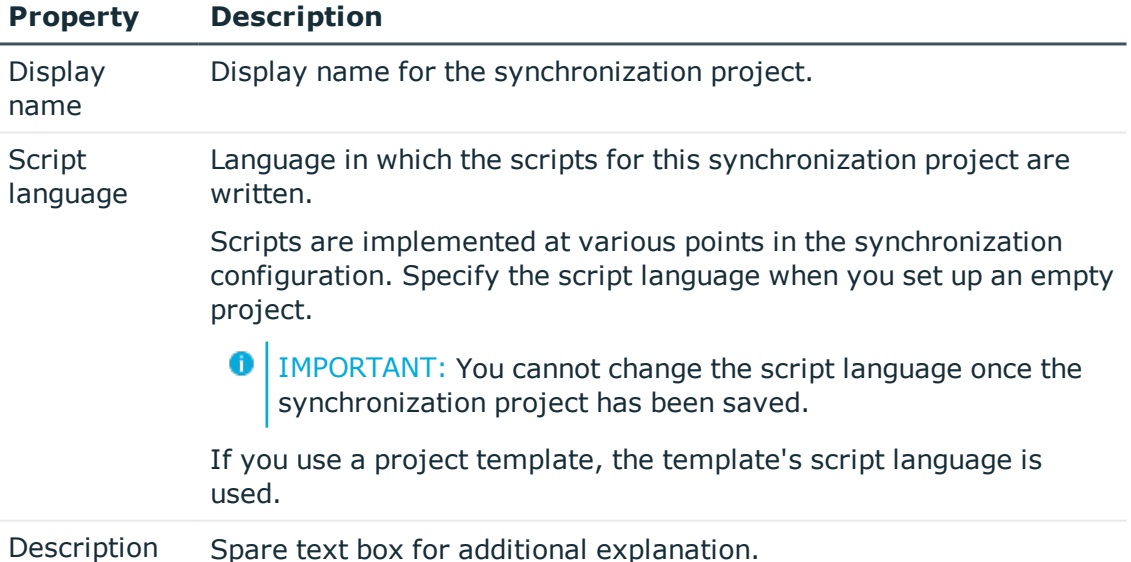

### **Table 9: General properties of the synchronization project**

- 12. To close the project wizard, click **Finish**.
- 13. Save the synchronization project in the database.

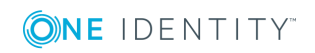

## <span id="page-18-0"></span>**Updating schemas**

All the schema data (schema types and schema properties) of the target system schema and the One Identity Manager schema are available when you are editing a synchronization project. Only a part of this data is really needed for configuring synchronization. If a synchronization project is finished, the schema is compressed to remove unnecessary data from the synchronization project. This can speed up loading the synchronization project. Deleted schema data can be added to the synchronization configuration again at a later point.

If the target system schema or the One Identity Manager schema has changed, these changes must also be added to the synchronization configuration. Then the changes can be added to the schema property mapping.

To include schema data that have been deleted through compressing and schema modifications in the synchronization project, update each schema in the synchronization project. This may be necessary if:

- $\bullet$  A schema was changed by:
	- Changes to a target system schema
	- Customizations to the One Identity Manager schema
	- A One Identity Manager update migration
- $\bullet$  A schema in the synchronization project was shrunk by:
	- enabling the synchronization project
	- saving the synchronization project for the first time
	- $\bullet$  compressing a schema

### *To update a system connection schema*

- 1. Open the synchronization project in the Synchronization Editor.
- 2. Select **Configuration | Target system**.
	- $OR -$

### Select **Configuration | One Identity Manager Connection**.

- 3. Select the view **General** and click **Update schema**.
- 4. Confirm the security prompt with **Yes**.

This reloads the schema data.

### *To edit a mapping*

- 1. Open the synchronization project in the Synchronization Editor.
- 2. Select the category **Mappings**.
- 3. Select a mapping in the navigation view.

Opens the Mapping Editor. For more detailed information about mappings, see the *One Identity Manager Target System Synchronization Reference Guide*.

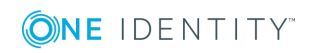

NOTE: The synchronization is deactivated if the schema of an activated synchronization project is updated. Reactivate the synchronization project to synchronize.

## <span id="page-19-0"></span>**Starting synchronization**

Synchronization is started using scheduled process plans. A scheduled process plan is added once a start up configuration is assigned to a schedule. Use schedules to define executing times for synchronization.

**O** NOTE: Synchronization can only be started if the synchronization project is enabled.

To execute synchronization regularly, configure and activate the a schedule. You can also start synchronization manually if there is no active schedule.

- O IMPORTANT: As long as synchronization is running, you must not start another synchronization for the same target system. This applies especially, if the same synchronization objects would be processed.
	- If another synchronization is started with the same start up configuration, this process is stop and is assigned the **Frozen** execution status. An error message is written to the One Identity Manager Service log file.
	- If another synchronization is started with another start up configuration, that addresses same target system, it may lead to synchronization error or loss of data. Specify One Identity Manager behavior in this case, in the start up configuration.
		- Use the schedule to ensure that the start up configurations are executed in sequence.
		- Group start up configurations with the same start up behavior.

## <span id="page-19-1"></span>**Analyzing synchronization**

Synchronization results are summarized in the synchronization log. You can specify the extent of the synchronization log for each system connection individually. One Identity Manager provides several reports in which the synchronization results are organized under different criteria.

#### *To display a synchronization log*

- 1. Open the synchronization project in the Synchronization Editor.
- 2. Select **Logs**.
- 3. Click in the navigation view toolbar.

Logs for all completed synchronization runs are displayed in the navigation view.

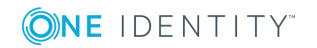

One Identity Manager 8.1.1 User Guide for the Windows PowerShell Connector

4. Select a log by double-clicking on it.

An analysis of the synchronization is shown as a report. You can save the report.

Synchronization logs are stored for a fixed length of time.

### *To modify the retention period for synchronization logs*

<sup>l</sup> In Designer, enable the **DPR | Journal | LifeTime** configuration parameter and enter the maximum retention period.

## <span id="page-20-0"></span>**Post-processing outstanding objects**

Objects, which do not exist in the target system, can be marked as outstanding in One Identity Manager by synchronizing. This prevents objects being deleted because of an incorrect data situation or an incorrect synchronization configuration.

Outstanding objects

- Cannot be edited in One Identity Manager.
- Are ignored by subsequent synchronization.
- Are ignored by inheritance calculations.

This means, all memberships and assignments remain intact until the outstanding objects have been processed.

Start target system synchronization to do this.

### *To allow post-processing of outstanding objects*

• Configure target system synchronization.

For more information, see Configuring target system [synchronization](#page-20-1) on page 21.

### **Related topics**

- How to [post-process](#page-22-0) outstanding objects on page 23
- Users and permissions for [synchronizing](#page-4-0) on page 5

## <span id="page-20-1"></span>**Configuring target system synchronization**

Create a target system for post-processing outstanding objects. Assign tables you want to be populated by synchronization, to this target system type. Specify the tables for which outstanding objects can be published in the target system during post-processing. Define a process for publishing the objects.

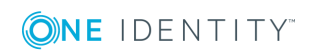

### *To create a target system type*

- 1. In the Manager, select the category **Data Synchronization | Basic configuration data | Target system types**.
- 2. Click  $\mathbf{r}$  in the result list.
- 3. Edit the target system type master data.
- 4. Save the changes.

Enter the following data for a target system type.

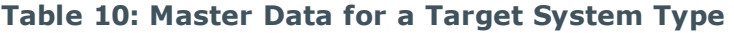

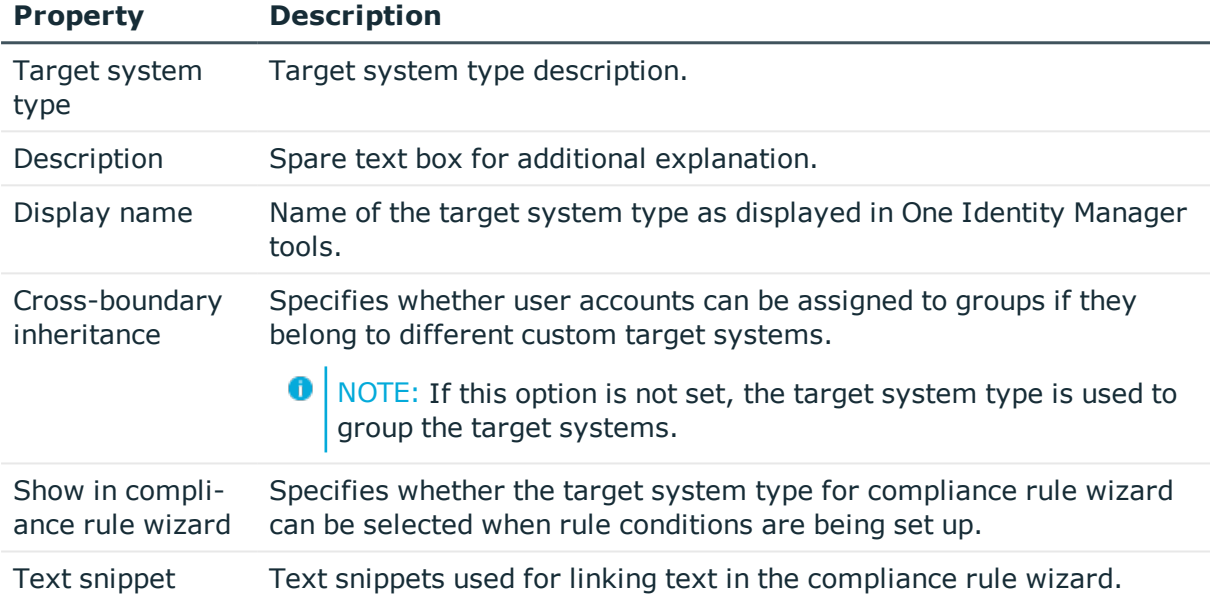

### *To add tables to the target system synchronization*

- 1. In Manager, select the category **Data Synchronization | Basic configuration data | Target system types**.
- 2. In the result list, select the target system type.
- 3. Select **Assign synchronization tables**.
- 4. Assign tables whose outstanding objects you want to handle in **Add assignments** .
- 5. Save the changes.
- 6. Select **Configure tables for publishing**.
- 7. Select tables whose outstanding objects can be published in the target system and set **Publishable**.
- 8. Save the changes.
- **O** NOTE: The connector must have write access to the target system in order to publish outstanding objects that are being post-processed. That means, the option **Connection is read only** must no be set for the target system connection.

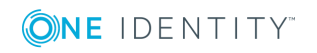

### *To publish outstanding objects*

• For each table for which you want to publish outstanding objects, create a process, which is triggered by the event HandleOutstanding and which executes the provisioning of the objects. Use the AdHocProjection process function of the ProjectorComponent process component. For more detailed information about defining processes, see *One Identity Manager Configuration Guide.*

### <span id="page-22-0"></span>**How to post-process outstanding objects**

### *To post-process outstanding objects*

1. In Manager, select **Data synchronization | Target system synchronization: <target system type>**.

All tables assigned to the target system type are displayed in the navigation view.

2. Select the table whose outstanding objects you want to edit in the navigation view. All objects marked as outstanding are shown on the form.

### O TIP:

### *To display object properties of an outstanding object*

- a. Select the object on the target system synchronization form.
- b. Open the context menu and click **Show object**.
- 3. Select the objects you want to rework. Multi-select is possible.
- 4. Click one of the following icons in the form toolbar to execute the respective method.

### **Table 11: Methods for handling outstanding objects**

### **Icon Method Description**

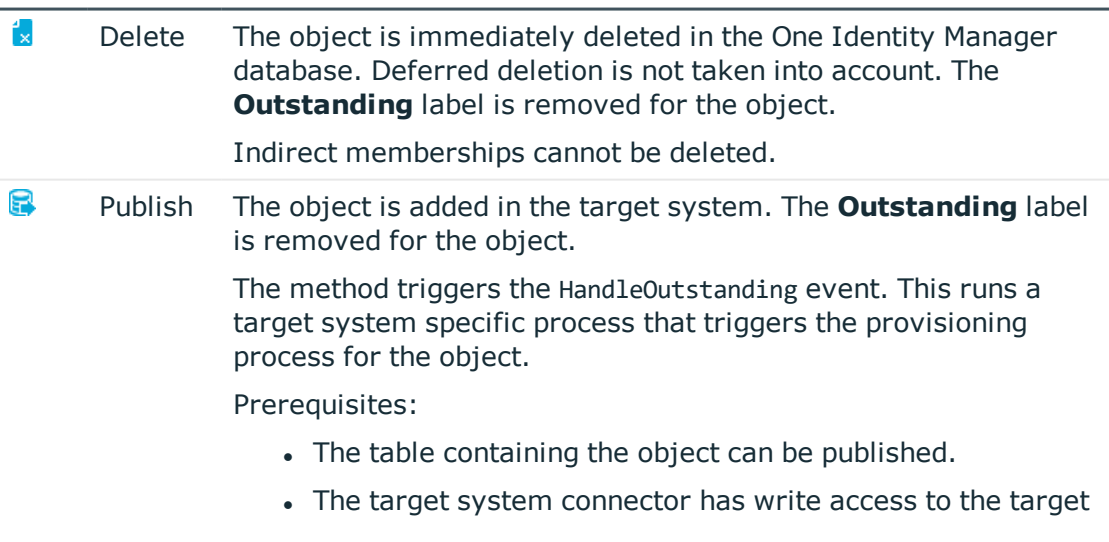

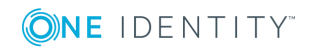

#### **Icon Method Description**

system.

• A custom process is set up for provisioning the object.

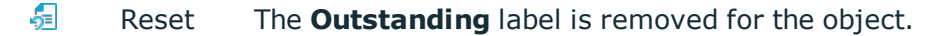

- 5. Confirm the security prompt with **Yes**.
- $\bullet$  NOTE: By default, the selected objects are processed in parallel, which speeds up execution of the selected method. If an error occurs during processing, the action is stopped and all changes are discarded.

Bulk processing of objects must be disabled if errors are to be localized, which means the objects are processed sequentially. Failed objects are named in the error message. All changes that were made up until the error occurred are saved.

### *To disable bulk processing*

• Deactivate  $\mathbb{D}$  in the form toolbar.

### **Related topics**

- Configuring target system [synchronization](#page-20-1) on page 21
- $\cdot$  Users and permissions for [synchronizing](#page-4-0) on page 5

## <span id="page-23-0"></span>**Configuring the provisioning of memberships**

Memberships, for example, user accounts, are saved in assignment tables in the One Identity Manager database. During provisioning of modified memberships, changes made in the target system will probably be overwritten. This behavior can occur under the following conditions:

- Memberships are saved in the target system as an object property in list form (Example: List of user accounts in the Members property of an Active Directory group).
- Memberships can be modified in either of the connected systems.
- A provisioning workflow and provisioning processes are set up.

If a membership in One Identity Manager changes, the complete list of members is transferred to the target system by default. Memberships, previously added to the target system are removed by this; previously deleted memberships are added again.

To prevent this, provisioning can be configured such that only the modified membership is provisioned in the target system. The corresponding behavior is configured separately for each assignment table.

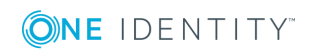

### *To allow separate provisioning of memberships*

- 1. In Manager, select the category **Data Synchronization | Basic configuration data | Target system types**.
- 2. Select **Configure tables for publishing**.
- 3. Select the assignment tables for which you want to allow separate provisioning. Multi-select is possible.
	- This option can only be enabled for assignment tables that have a base table with XDateSubItem or CCC\_XDateSubItem column.
	- Assignment tables that are grouped together in a virtual schema property in the mapping must be marked identically (for example, ADSAccountInADSGroup, ADSGroupInADSGroup and ADSMachineInADSGroup).
- 4. Click **Enable merging**.
- 5. Save the changes.

For each assignment table labeled like this, the changes made in One Identity Manager are saved in a separate table. During modification provisioning, the members list in the target system is compared to the entries in this table. This means that only modified memberships are provisioned and the members list does not get entirely overwritten.

Œ NOTE: The complete members list is updated by synchronization. During this process, objects with changes but incomplete provisioning are not handled. These objects are logged in the synchronization log.

For detailed information about provisioning memberships, see the *One Identity Manager Target System Synchronization Reference Guide*.

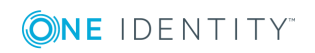

# **Error handling**

<span id="page-25-0"></span>For detailed information about correcting errors during synchronization of object hierarchies, see the One Identity Manager Target System Synchronization Reference Guide.

## <span id="page-25-1"></span>**Help for the analysis of synchronization issues**

You can generate a report for analyzing problems which occur during synchronization, for example, insufficient performance. The report contains information such as:

- Consistency check results
- Revision filter settings
- Scope applied
- Analysis of the synchronization buffer
- Object access times in the One Identity Manager database and in the target system

### *To generate a synchronization analysis report*

- 1. Open the synchronization project in the Synchronization Editor.
- 2. Select the menu **Help | Generate synchronization analysis report** and answer the security prompt with **Yes**.

The report may take a few minutes to generate. It is displayed in a separate window.

3. Print the report or save it in one of the available output formats.

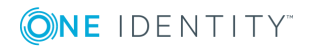

<span id="page-26-0"></span>One Identity solutions eliminate the complexities and time-consuming processes often required to govern identities, manage privileged accounts and control access. Our solutions enhance business agility while addressing your IAM challenges with on-premises, cloud and hybrid environments.

## <span id="page-26-1"></span>**Contacting us**

For sales or other inquiries, visit <https://www.oneidentity.com/company/contact-us.aspx> or call +1-800-306-9329.

## <span id="page-26-2"></span>**Technical support resources**

Technical support is available to One Identity customers with a valid maintenance contract and customers who have trial versions. You can access the Support Portal at [https://support.oneidentity.com/.](https://support.oneidentity.com/)

The Support Portal provides self-help tools you can use to solve problems quickly and independently, 24 hours a day, 365 days a year. The Support Portal enables you to:

- Submit and manage a Service Request
- View Knowledge Base articles
- Sign up for product notifications
- Download software and technical documentation
- View how-to-videos at [www.YouTube.com/OneIdentity](http://www.youtube.com/OneIdentity)
- Engage in community discussions
- Chat with support engineers online
- View services to assist you with your product

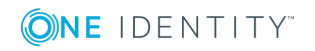

# **Index**

### <span id="page-27-0"></span>**A**

application role [5](#page-4-0) application role for synchronization [9](#page-8-0)

### **B**

base object [14](#page-13-0)

### **C**

check definition [16](#page-15-1) consistenct check [16](#page-15-1)

### **D**

definition file [16](#page-15-0)

### **J**

Job server process [10](#page-9-0)

### **M**

membership change provisioning [24](#page-23-0)

### **O**

object delete immediately [23](#page-22-0) outstanding [21](#page-20-0), [23](#page-22-0) publish [23](#page-22-0) outstanding object [21](#page-20-0)

### **P**

provisioning member list [24](#page-23-0)

**R**

remote connection server [14](#page-13-0)

### **S**

schema changes [19](#page-18-0) compress [19](#page-18-0) update [19](#page-18-0) synchronization start [20](#page-19-0) synchronization analysis report [26](#page-25-1) synchronization configuration [14](#page-13-0), [16](#page-15-1) synchronization log [20](#page-19-1) synchronization server [14](#page-13-0) configuring [10](#page-9-0) install [10](#page-9-0) Job server [10](#page-9-0)

### **T**

target system synchronization assign tables [21](#page-20-1) target system type [21](#page-20-1)

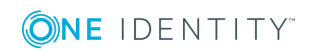

One Identity Manager 8.1.1 User Guide for the Windows PowerShell Connector Index

### **V**

variable set [14](#page-13-0)

### **W**

Windows PowerShell connector [4](#page-3-0) workflow [14](#page-13-0)

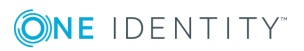